# <span id="page-0-0"></span>**"SoundMAX** 控制面板**"**概述

要获得特定功能的信息,只需单击有问题的项目或标签。

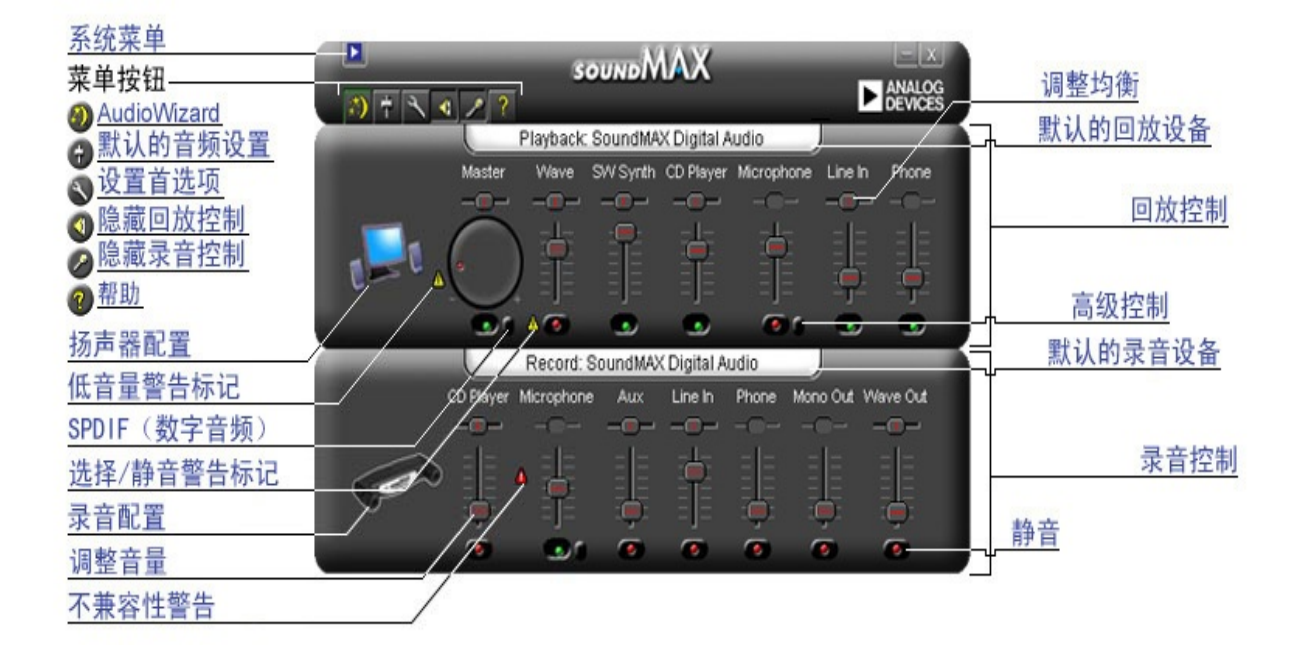

### 调整音量

向上拖动<u>[调整音量](#page-0-0)</u>滑块,增大音量;向下拖动则减小音量。此外,如果选 择控制,则可以使用箭头键进行微调或者使用 Page Up 和 Page Down 按 键进行较大调整。

#### 调整均衡

均衡控制允许您滑动调整左右扬声器的音频。

左右拖动<u>[调整均衡](#page-0-0)</u>滑块, 以更改扬声器之间的均衡。此外, 如果选定控 制,则可以使用箭头键进行所有调整。

注意

您可以仅调整立体声设备的均衡。对于单声道设备,均衡滑块为灰白显 示。

调整音调

调整音调可以更改音频中低音与高音的总量。

单击[高级控制](#page-0-0)按钮并上下调整滑块,以增大或减小低音或高音。

注意

这些控制可能无法应用于所有设备。

另请参阅:[设置高级控制](#page-5-0)

打开**/**关闭声音

单击设备控制上的 <u>[静音](#page-0-0)</u> 按钮,以打开或关闭声音。 或者,可以单击"主音 量控制"上的同一按钮,以打开或关闭所有回放设备的声音。

### <span id="page-5-0"></span>高级控制

在"高级控制"窗口,可以调整低音和高音。某些设备不允许进行此类调 整,在此情况下这些控制为灰白显示。

"其他控制"框可能包含额外控制,这取决于音频设备配置。

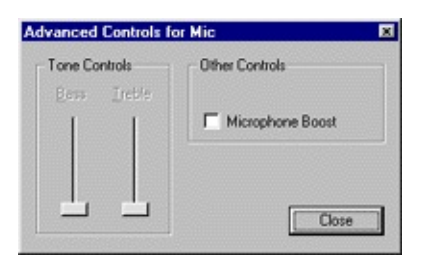

<span id="page-6-0"></span>默认的音频设置

单击[默认的音频设置按](#page-0-0)钮,将音频控制设置为典型值。

### **SPDIF**(数字音频)控件

如果您的系统支持SPDIF(数字音频),则在主音量控件下会有一个"高级控件"按钮,这个按钮会显示SPDIF控 件。

#### **AC3**

如果您有可以接收DVD音频的数字接收机,请选择此框。

#### **PCM**

如果您计算机的所有声音和音乐,如WAV文件、MP3、CD和游戏音频都从数字音箱播放,则请选择此框。

从**"**控制面板**"**访问**"**多媒体属性**"**

您可以通过"Windows 多媒体属性"更改默认的回放或录音设备。 可使用两种方法从"SoundMAX 控制面板"访问"多媒体属性"。

1 - 双击各自控制上[的默认的回放设备](#page-0-0)或[默认的录音设备](#page-0-0)标题。

2 - 右键单击"SoundMAX 控制面板"并单击多媒体。

注意

某些 Windows 版本界面显示"首选"设备而非"默认"设备。

# <span id="page-9-0"></span>隐藏**/**显示特定设备的控制

您可以隐藏用于回放或录音的所有控制。要进行此项操作,只需单击"概述"中显示的相应按钮。

或者,要选择"SoundMAX 控制面板"窗口中所要显示的设备,请单击首选 项按钮。在"常规"[选项卡上,将显示音频设备可用的录音和回放设备列](#page-10-0) 表。复选需在"SoundMAX 控制面板"上显示的控制的方框。

此外,这样也可以缩小"SoundMAX 控制面板"。

<span id="page-10-0"></span>**"**常规**"**选项卡

#### 隐藏**/**显示特定设备的控制

要选择"SoundMAX 控制面板"上显示的设备,请执行以下操作:

单击"首选项"按钮并选择"常规"选项卡。在此,将显示音频设备可用的录音和回放设备列表。复选 需在"SoundMAX 控制面板"上显示的控制的方框。

此外,该操作也可以用于缩小"SoundMAX 控制面板"。

#### 将**"SoundMAX** 控制面板**"**置于任务栏

将"控制面板"图标置于任务栏上,可使您无需使用"开始"菜单即可访问"控制面板"。

单击"首选项"按钮并选择"常规"选项卡。选择任务栏上显示 **SoundMAX**并单击确定。

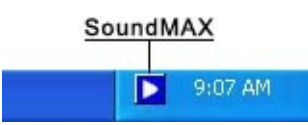

#### 显示工具提示

当光标移到控制上面时,工具提示即显示该控制的功能。

单击"首选项"按钮并选择"常规"选项卡。选择显示工具提示,并单击确定。

#### 显示焦点矩形框

焦点矩形框是当前所选面板控制周围的一种虚线框,它可使其更显著。可使用鼠标或按下 Tab 键 选择面板控制。

单击"首选项"按钮并选择"常规"选项卡。选择显示焦点矩形框,并单击确定。

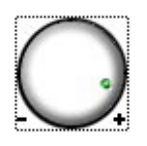

### 色彩调配

该控制允许您选择"控制面板"的色彩调配。 它包含高对比度选项。

单击"首选项"按钮并选择"常规"选项卡。 从选项列表中,选择一个方案并单击确定。

### **SoundMAX AudioESP**

如果 SoundMAX AudioESP 受您的系统硬件支持,则 AudioESP 设置将显示在"常规"选项卡上。

## 拆分控制

拆分控制允许您关闭"SoundMAX 控制面板"窗口,并且仍可访问所需控 制,如下所示。

单击要拆分的控制的标题,并将其拖到理想位置。随后,独立的控制将始 终显示在任意窗口顶部。

如果将独立控制置于屏幕上并且关闭计算机,则启动计算机时将恢复独立 控制。

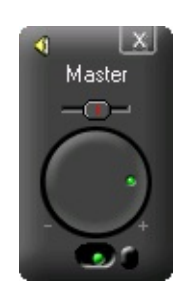

缩小**"**控制面板**"**

1 - 您可以隐藏"录音控制"和/或"回放控制"。

2 - [您可以选择更少的设备控制,以显示在窗口中](#page-9-0)(请参阅 隐藏**/**显示设备控 制)。

均衡全部居中

该功能可以立即将所有设备的均衡全部居中,这样比单独调整每台设备的 均衡方便快捷。

右键单击"SoundMAX 控制面板"并单击均衡全部居中。

刷新控制面板

如果"控制面板"为变形显示,则刷新功能将正确刷新窗口。

右键单击"SoundMAX 控制面板"并单击刷新。

关闭控制面板和所有独立控制

单击[系统菜单](#page-0-0)按钮,然后单击全部关闭。

注意

这样,会在此会话过程中从任务栏中移除"SoundMAX 控制面板",但是, 下次启动计算机时,"SoundMAX 控制面板"将返回到任务栏。此外,您还 可以从 Windows 的"开始"菜单中重启"SoundMAX 控制面板"。

## <span id="page-17-0"></span>什么是 **AudioWizard**?

AudioWizard 将帮助您设置麦克风和扬声器。

显示在**"SoundMAX** 控制面板**"**和任务栏图标上的警告标记表示 什么意思?

仅当影响回放或录音设备无法正常工作时,才会显示警告标记。如 果"SoundMAX 控制面板"上显示警告标记,那么在任务栏上也会显示警告 标记,以告知音频出现故障。

▶ 不带警告标记的任务栏图标。

■ 带有警告标记的任务栏图标。

■ 带有设备不兼容警告标记的任务栏图标。

#### 黄色警告

[有两种黄色警告标记:低音量警告和静音](#page-0-0)/选择警告(请参阅 **"SoundMAX** 控制面板**"**概述)。

低音量警告标记表示音量设置过低导致设备无法正常工作,并且可在以下 录音控制中出现警告标记:麦克风和线路输入以及回放控制上的主音量、 波形和麦克风控制。

静音/选择警告标记表示设备已被静音或未选中,该标记显示在上述所有列 出的设备中(除回放的麦克风)。

注意:要删除黄色警告标记,只需单击警告标记或 <u>[默认的音频设置](#page-6-0)</u> 按 钮。

红色警告

红色警告表示计算机插槽连接了不兼容设备。

有两种情况可导致出现此类警告:

- 1. 设备与插槽不兼容。
- 2. 设备与扬声器配置不兼容。

为了纠正此类情况,您需将设备插入兼容的插槽或者根据连接设备调整扬声器配置。

注意:若要仅删除警告标记,则只需单击警告标记。

为何我的**"SoundMAX** 控制面板**"**与**"**帮助**"**文件中的图片不一 样?

请参阅 **["SoundMAX](#page-0-0)** 控制面板**"**概述

"SoundMAX 控制面板"的整体外观一致,但是根据计算机中的音频设备类 型的具体情况,某些细节(诸如,可用设备、选择与静音以及是否声音级指 示器或高级控制是否可用)可能不同。

# 如何卸载**"SoundMax** 控制面板**"**?

单击 Windows 的开始按钮,并打开 Windows 的控制面板。

打开添加或删除程序小应用程序,选择 **SoundMAX**,并单击更改**/**删除按钮。在第一个对话框中, 选择全部删除选项。

注意

该操作还将删除 SoundMAX 音频驱动程序。

### 如何设置麦克风?

使用"SoundMAX 控制面板"上的 **[AudioWizard](#page-17-0)**,即可设置麦克风。